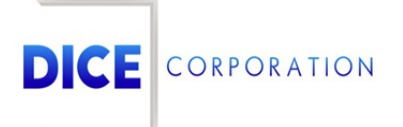

DICE Products & Technical Documentation

# Call Lists

DICE Corporation | 1410 South Valley Center Drive | Bay City, MI 48706 USA | Phone: 989.891.2800 | Fax: 989.891.2801 dicecorp.com

Copyright @ 2017 DICE Corporation. All Rights Reserved

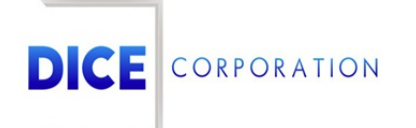

DICE Corporation Technology Park 1410 South Valley Center Drive Bay City, MI 48706

1-800-RUN DICE 989-891-2800 | International 989-891-2801 | FAX

info@dicecorp.com

Revision: 20-c7e1d4d3b1f0d5f685cd2f106a091a1e

© 2014 by DICE Corporation. All rights reserved for use in the DICE Corporation Documentation Department. Reproduction, adaptation, or t ranslation without written permission is prohibited, except as allowed under the copyright laws. All of the t rademarks, service marks, registered t rademarks, names, products, and services mentioned in this document are the property of their respective owners, vendors, or organizations. The proprietary and confidential information in this document is subject to change without notice. DICE Corporation software, products, services, and policies are revised as needed. If the information contained in this document does not match the specific design of a DICE system or arrangement of system options, the system may contain customized programming and features, exhibit differences in functionality and appearance resulting from variations to default setup and configuration parameters, run on a different software release-upgrade or software build, or incorporate advance-release features, patches to builds, or other third- party or special-release DICE software packages. Please direct any comments or questions about this document to the DICE Corporation Documentation Department. Please direct comments and questions about DICE software systems to the appropriate department in DICE Corporation Support.

## **Table of Contents**

<span id="page-2-0"></span>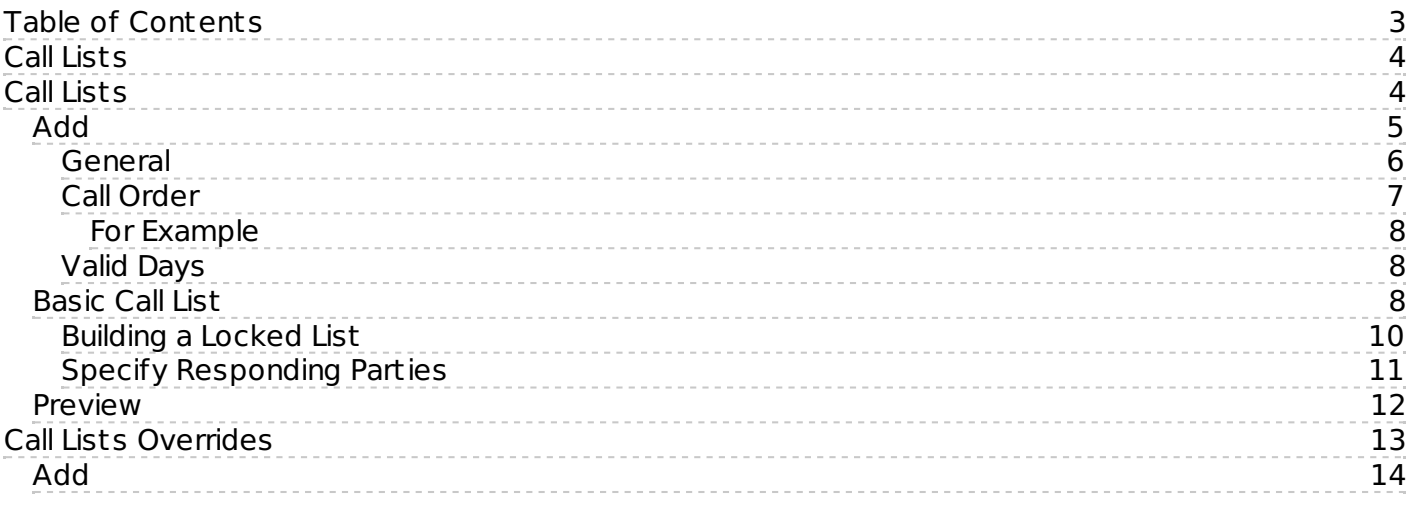

## <span id="page-3-0"></span>Call Lists

The **Call Lists** tab displays all call lists assigned to the subscriber (Figure 1). A call list defines the contacts that should be called when operators are handling alarms on the account. When handling alarms, operators will see contacts to call based on which call list is valid. Call lists can be assigned by zone or chart code. For more information on assigning call lists to zones and custom chart codes, see the documentation available [here](https://matrix.collaborate.wiki/wiki/content/?id=zones-80e58979f653617b2a562c8035b5703e#80e58979f653617b2a562c8035b5703e_12).

| Name $\triangleq$ | Description         | #1                              | #2              | #3              | #4              | #5              | #6              | #7           | Valid From      | Valid To    |           |
|-------------------|---------------------|---------------------------------|-----------------|-----------------|-----------------|-----------------|-----------------|--------------|-----------------|-------------|-----------|
| $\mathsf{x}$      |                     | $\mathsf{x}$<br>$\vert x \vert$ | $\vert x \vert$ | $\vert x \vert$ | $\vert x \vert$ | $\vert x \vert$ | $\vert x \vert$ | $\mathsf{x}$ | $\vert x \vert$ | $\mathsf X$ |           |
| LIST1             | call list option 1  | <b>PR</b>                       | <b>DL</b>       | <b>PD</b>       | <b>RP</b>       | FL.             | FL.             | FL.          | 0000            | 2359        | Θ         |
| LIST <sub>2</sub> | call list option 2  | <b>GL</b>                       | <b>PR</b>       | <b>DL</b>       | <b>FD</b>       | <b>PD</b>       | FL.             | FL.          | 0000            | 2359        | $\bullet$ |
| <b>MSTTST</b>     | Must Call Test List | <b>RP</b>                       | FL              | <b>FL</b>       | FL.             | FL              | FL              | FL.          | 0000            | 2359        | Θ         |
|                   |                     |                                 |                 |                 |                 |                 |                 |              |                 |             |           |

(Figure 1)

## <span id="page-3-1"></span>Call Lists

The **Call Lists** subtab is where users create and manage lists on the account (Figure 2). Call Lists colored **blue** are those assigned on the *dealer* level. Dealer call lists cannot be updated on the subscriber level. For more information on creating call lists on the dealer, see the documentation available [here](xhttps://matrix.collaborate.wiki/wiki/content/?id=call-lists-b52e182d028d92aa164b366e1f681e4f).

| Call Lists                                             | Call Lists Overrides |           |                                                         |                 |             |           |             |              |              |                 |           |
|--------------------------------------------------------|----------------------|-----------|---------------------------------------------------------|-----------------|-------------|-----------|-------------|--------------|--------------|-----------------|-----------|
| Name $\triangleq$                                      | Description          | #1        | #2                                                      | #3              | #4          | #5        | #6          | #7           | Valid From   | Valid To        |           |
| $\mathsf{x}$                                           | $\mathsf{x}$         | x         | $\times$                                                | $\vert x \vert$ | $\mathsf X$ | $\times$  | $\mathsf X$ | $\mathsf{X}$ | $\mathsf{X}$ | $\mathsf{x}$    |           |
| LIST1                                                  | call list option 1   | <b>PR</b> | <b>DL</b>                                               | PD              | <b>RP</b>   | FL.       | FL.         | FL.          | 0000         | 2359            | 0         |
| LIST <sub>2</sub>                                      | call list option 2   | <b>GL</b> | <b>PR</b>                                               | <b>DL</b>       | FD          | <b>PD</b> | FL.         | FL.          | 0000         | 2359            | $\bullet$ |
| <b>MSTTST</b>                                          | Must Call Test List  | <b>RP</b> | FL.                                                     | <b>FL</b>       | <b>FL</b>   | FL.       | FL.         | FL           | 0000         | 2359            | Θ         |
|                                                        |                      |           |                                                         |                 |             |           |             |              |              |                 |           |
| $\sqrt{}$ Preview<br>+ Add / View m Delete<br>6 Reload |                      |           |                                                         |                 |             |           |             |              |              |                 |           |
|                                                        |                      |           | $\mathbb{R}$ < Page 1 of 1 $\mathbb{R}$ + 10 $\sqrt{ }$ |                 |             |           |             |              |              | View 1 - 3 of 3 |           |

(Figure 2)

Users can interact with the Call Lists table via the available toolbar options. These options are defined below.

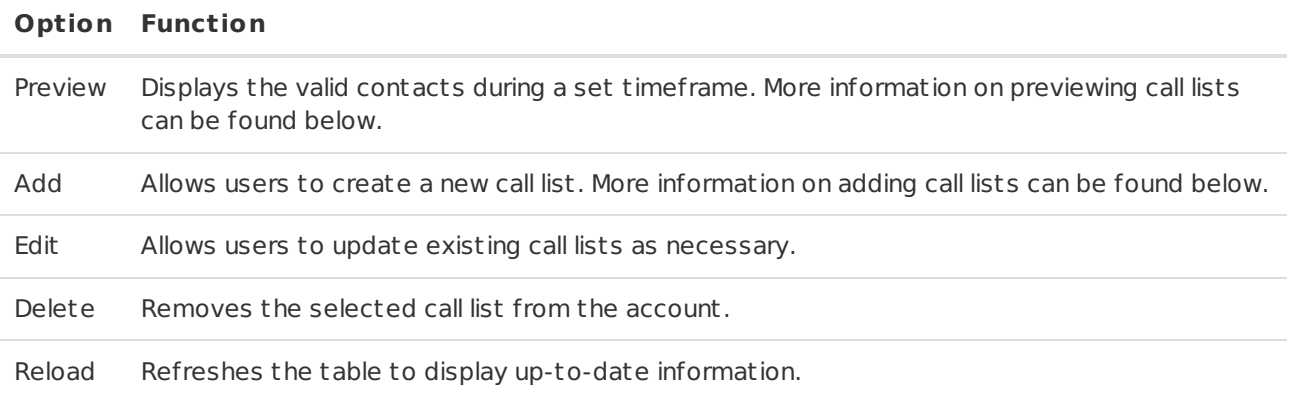

## <span id="page-4-0"></span>Add

Selecting **Add** from the toolbar will display the **Add Call List** dialog box (Figure 3). The displayed fields are defined below.

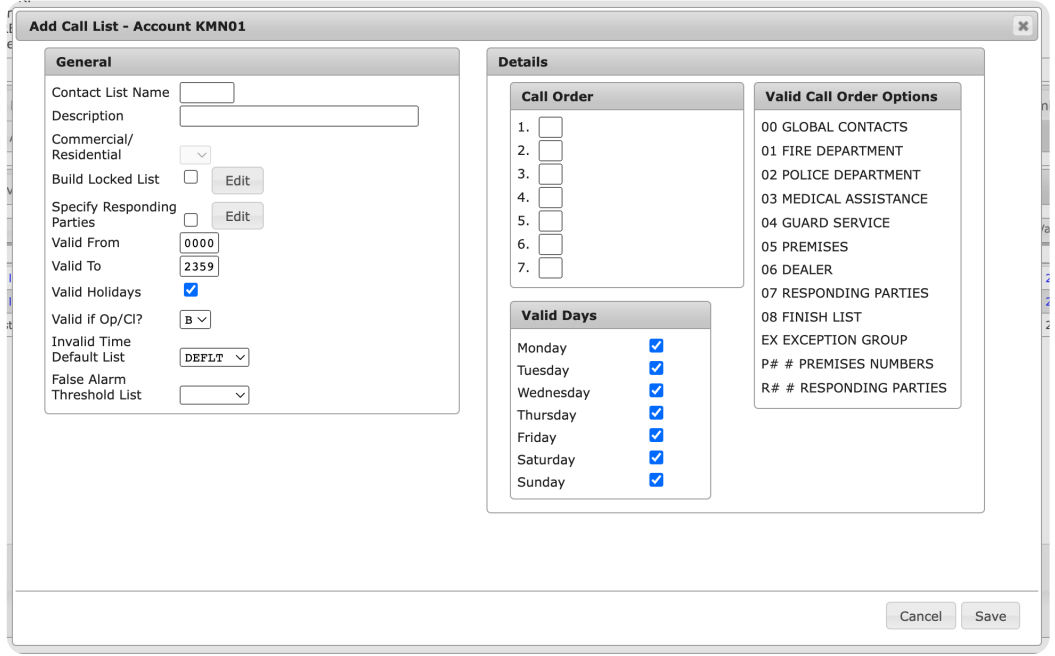

(Figure 3)

## <span id="page-5-0"></span>General

The **General** section is where users will define the call list's valid use parameters (Figure 4). These fields are defined below.

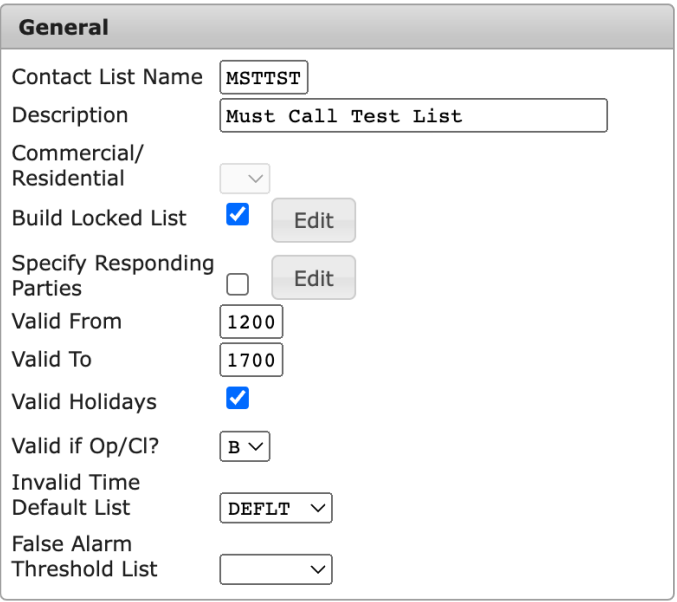

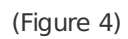

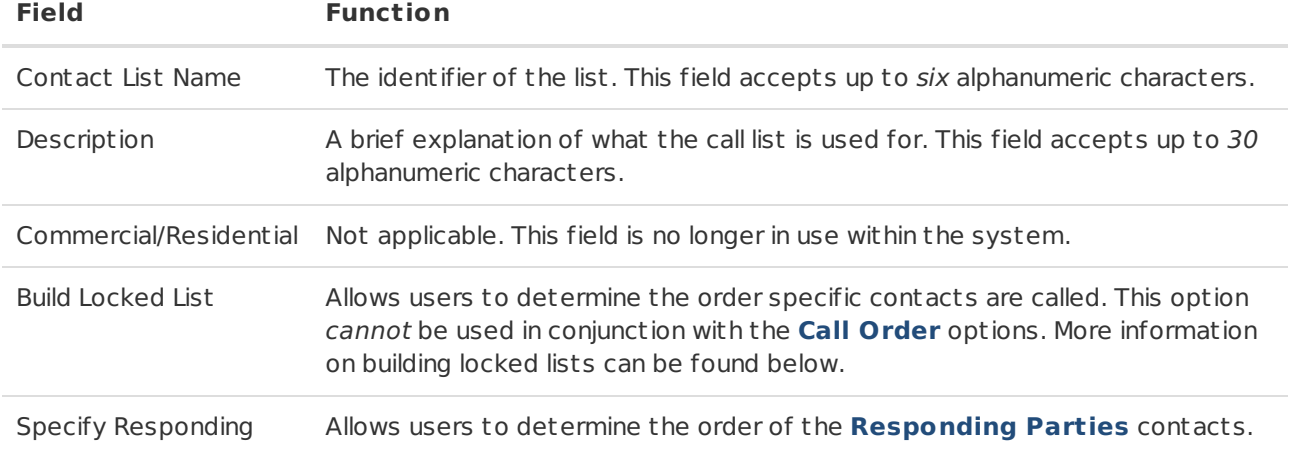

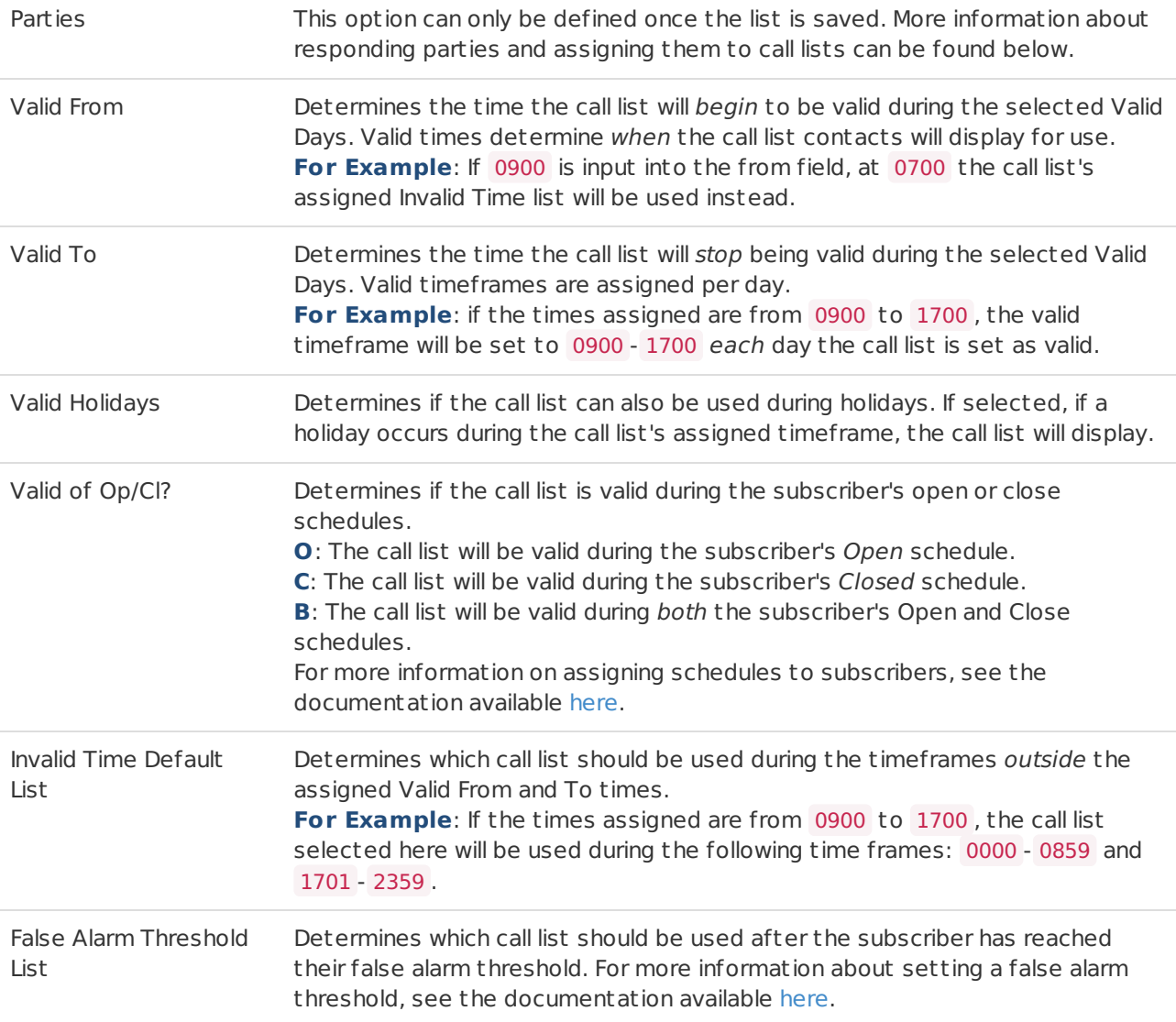

## <span id="page-6-0"></span>Call Order

The **Call Order** options are used to determine the sequence contacts are called in (Figure 5). This option cannot be used in conjunction with the **Build Locked List** option.

## **Call Order**

- 1.  $\boxed{05}$  PREMISES
- 2. 04 GUARD SERVICE
- 3. 02 POLICE DEPARTMENT
- 4.  $06$  DEALER
- 5. 08 FINISH LIST
- 6. 08 FINISH LIST
- 7. 08 FINISH LIST

#### **Valid Call Order Options**

- 00 GLOBAL CONTACTS 01 FIRE DEPARTMENT 02 POLICE DEPARTMENT 03 MEDICAL ASSISTANCE 04 GUARD SERVICE 05 PREMISES 06 DEALER 07 RESPONDING PARTIES 08 FINISH LIST EX EXCEPTION GROUP P# # PREMISES NUMBERS R# # RESPONDING PARTIES
- (Figure 5)

users list the contact types in the available Call Order slots is the order the applicable contacts will be called in.

## <span id="page-7-0"></span>For Example

Given the below figure's call order (04, 05, 02, 08), the account's contacts will be called in the following order:

- Guard Service: the individuals assigned to the account's security staff will be contacted first.
- Premises: the individuals assigned to the account's premises contact group will be contacted second.
- Police Department: the local authorities will be contacted third.

| <b>Call Order</b> |                      |  |  |  |  |  |
|-------------------|----------------------|--|--|--|--|--|
| 1.                | 04 GUARD SERVICE     |  |  |  |  |  |
| 2.                | 05 PREMISES          |  |  |  |  |  |
| 3.                | 02 POLICE DEPARTMENT |  |  |  |  |  |
| 4.                | 08 FINISH LIST       |  |  |  |  |  |
| 5.                | 08 FINISH LIST       |  |  |  |  |  |
| 6.                | 08 FINISH LIST       |  |  |  |  |  |
|                   | 08 FINISH LIST       |  |  |  |  |  |

(Figure 6)

Once all assigned contacts are called, the list concludes.

### <span id="page-7-1"></span>Valid Days

The **Valid Days** options determines the days of the week the call list will be used during its assigned Valid From and To times (Figure 7).

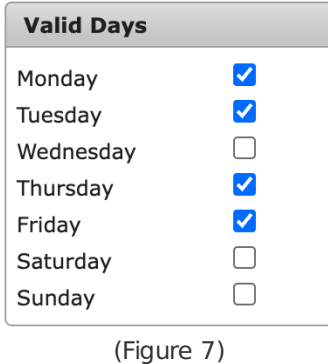

Select all days the call list should be used during its valid times from the list.

## <span id="page-7-2"></span>Basic Call List

This section instructs users on how to build a basic call list. Perform the following steps to create a call list.

- 1. Populate the **Contact List Name** field with the desired list identifier.
- 2. Populate the **Description** field with a list explanation.
- 3. Populate the **Valid From** field with the time the list should begin being valid.
- 4. Populate the **Valid To** field with the time the list should stop being valid.
- 5. If applicable, select the **Valid Holidays** option.
- 6. If applicable, select if the call list should be valid during open or closed schedules.
- 7. Select the call list that should be used during this list's invalid times from the **Invalid Time Default List** dropdown.
- 8. Select the call list that should be used if the account reaches its false alarm limit from the **False Alarm Threshold List** dropdown.

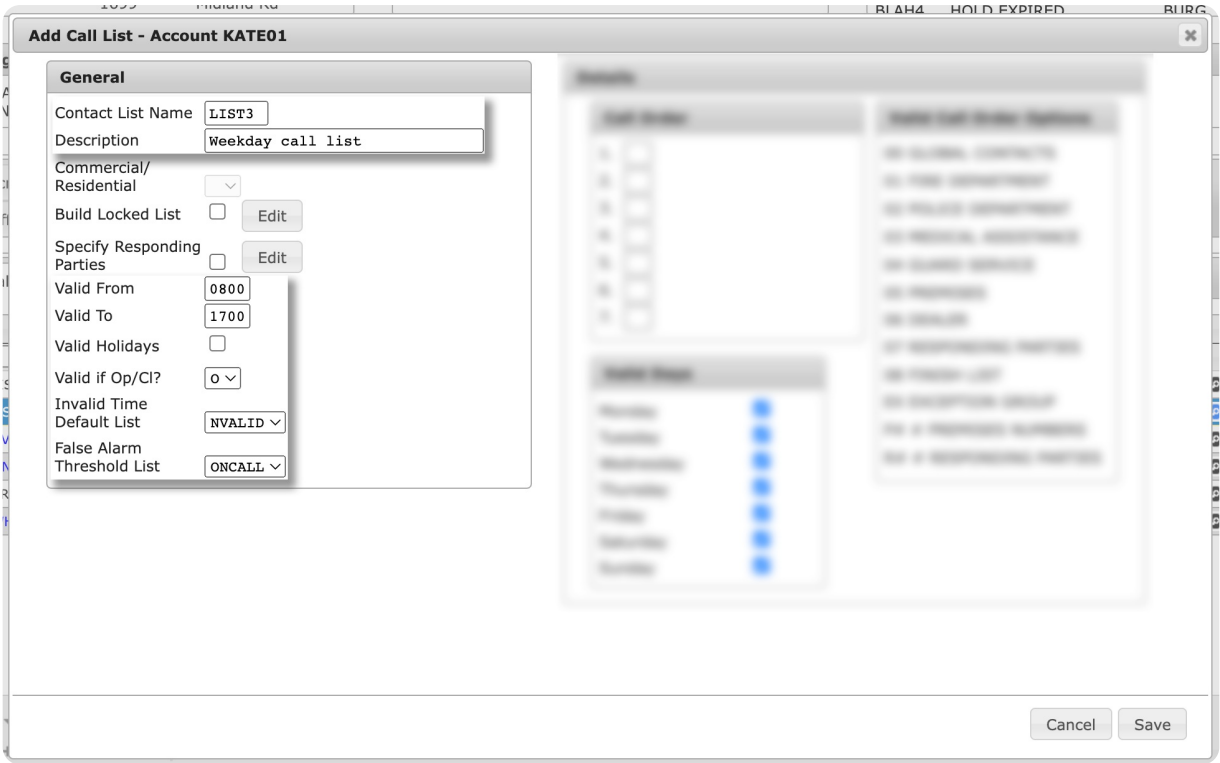

(Figure 8)

9. Define the contact types that should be called within the **Call Order** slots.

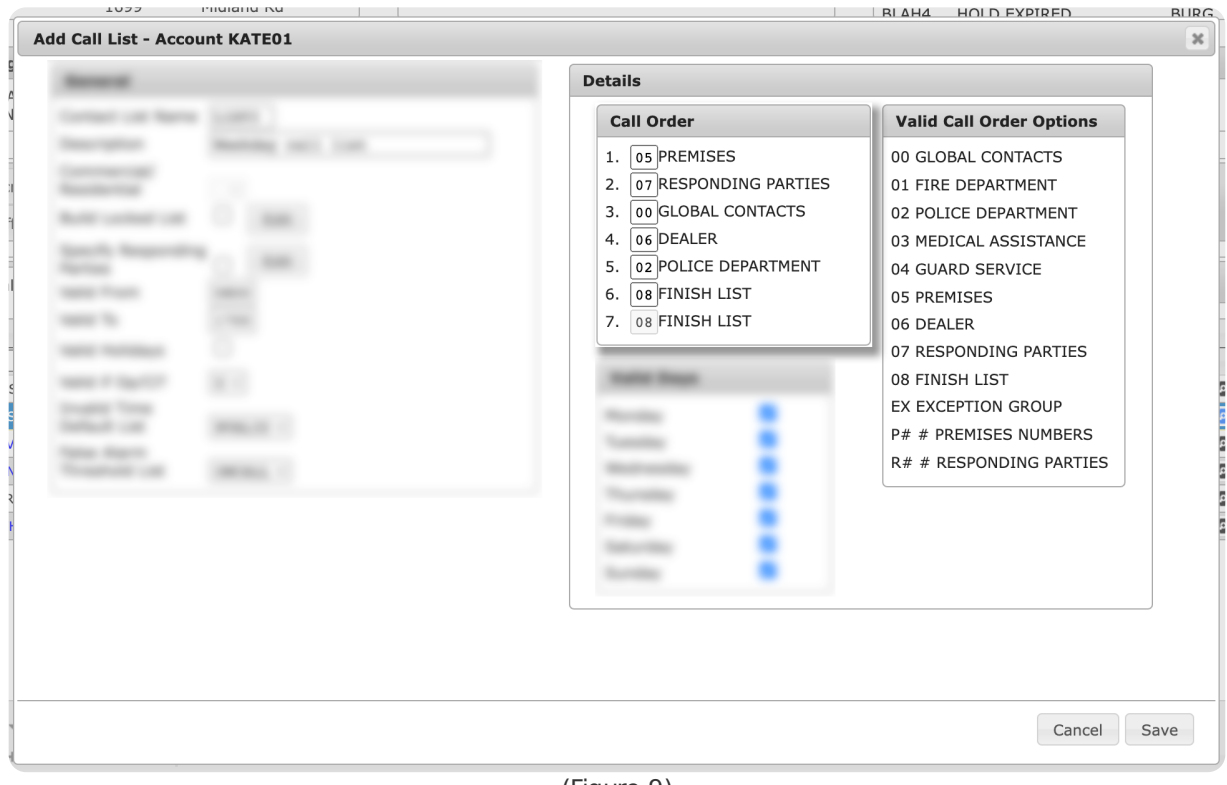

(Figure 9)

10. Select the days the call list should be used from the **Valid Days** options.

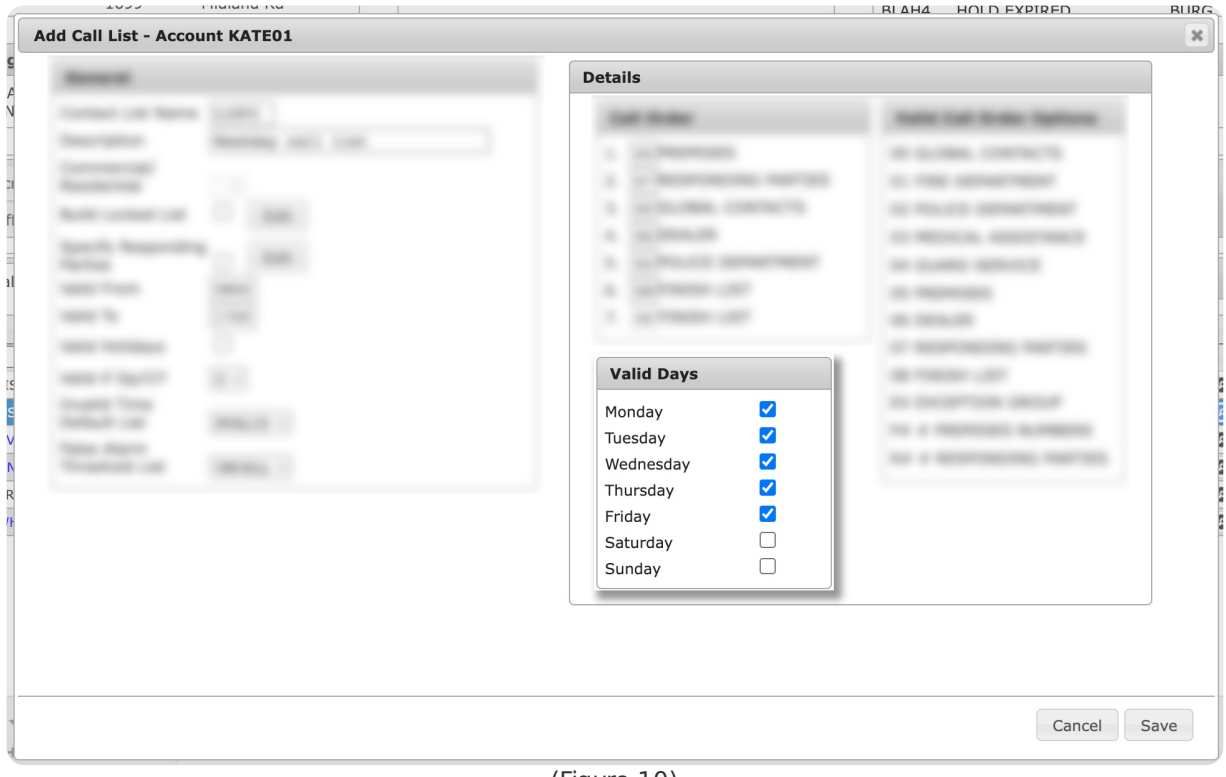

(Figure 10)

11. Select **Save** to complete creating the call list.

Once saved, users can assign the call list to zones and chart codes as necessary.

#### <span id="page-9-0"></span>Building a Locked List

Building a locked call list allows users to define the specific order of individual contacts who should be called. Selecting **Edit** will display the **Edit Locked List** dialog box (Figure 11).

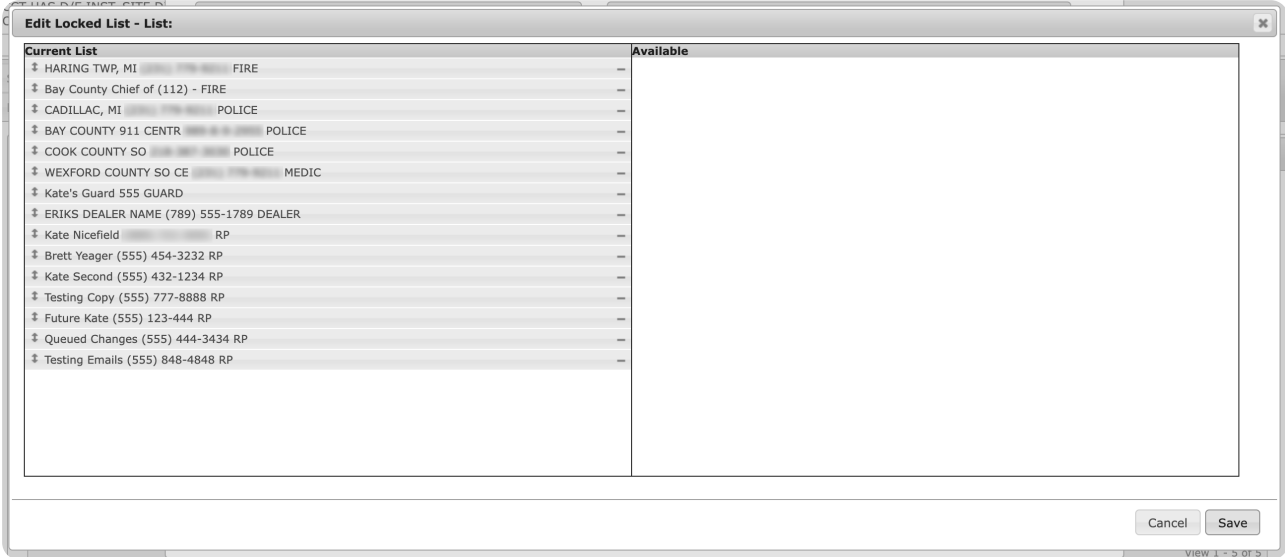

(Figure 11)

The default list will include all available contacts and authorities. Remove all desired contacts from the **Current List** as necessary to build the list.

Once all contacts who should be called are listed under the **Current List** column in the correct call order, select **Save** to complete building the locked list (Figure 12).

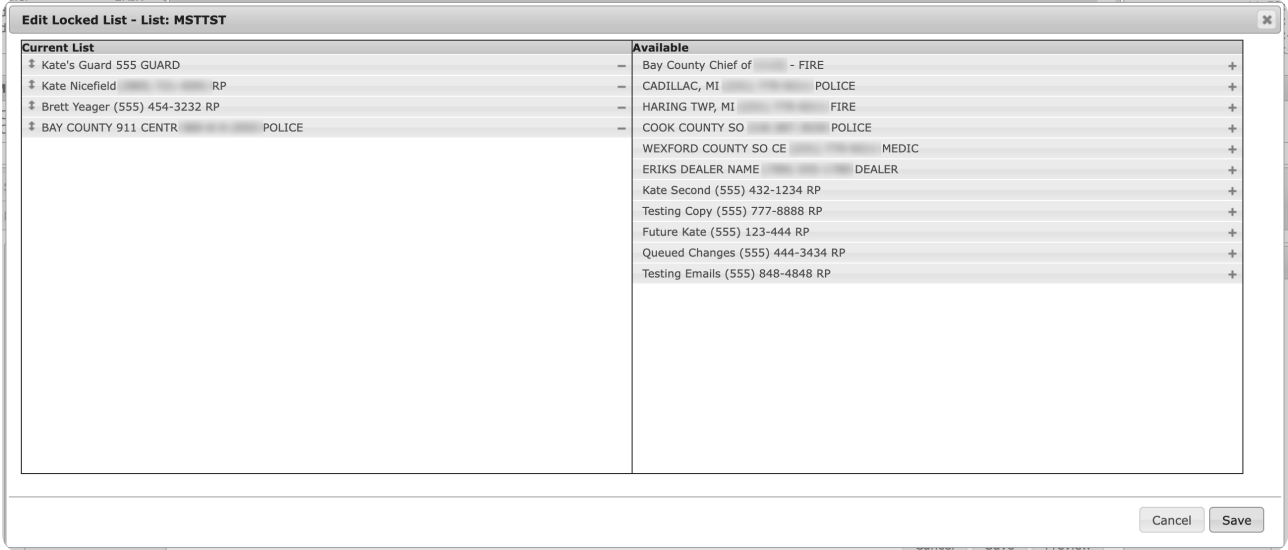

(Figure 12)

## <span id="page-10-0"></span>Specify Responding Parties

Specifying responding parties allows users to define the specific order of responding party contacts who should be called.

**Please Note**: 07 RESPONDING PARTIES must be added to the Call Order prior to defining contacts.

Selecting **Edit** will display the **Edit Responding Parties** dialog box (Figure 13). The contacts displayed here are those added to the account via the **Contacts** tab. For more information on adding contacts, see the documentation available [here](https://matrix.collaborate.wiki/wiki/content/?id=contacts-80e58979f653617b2a562c8035b3d274).

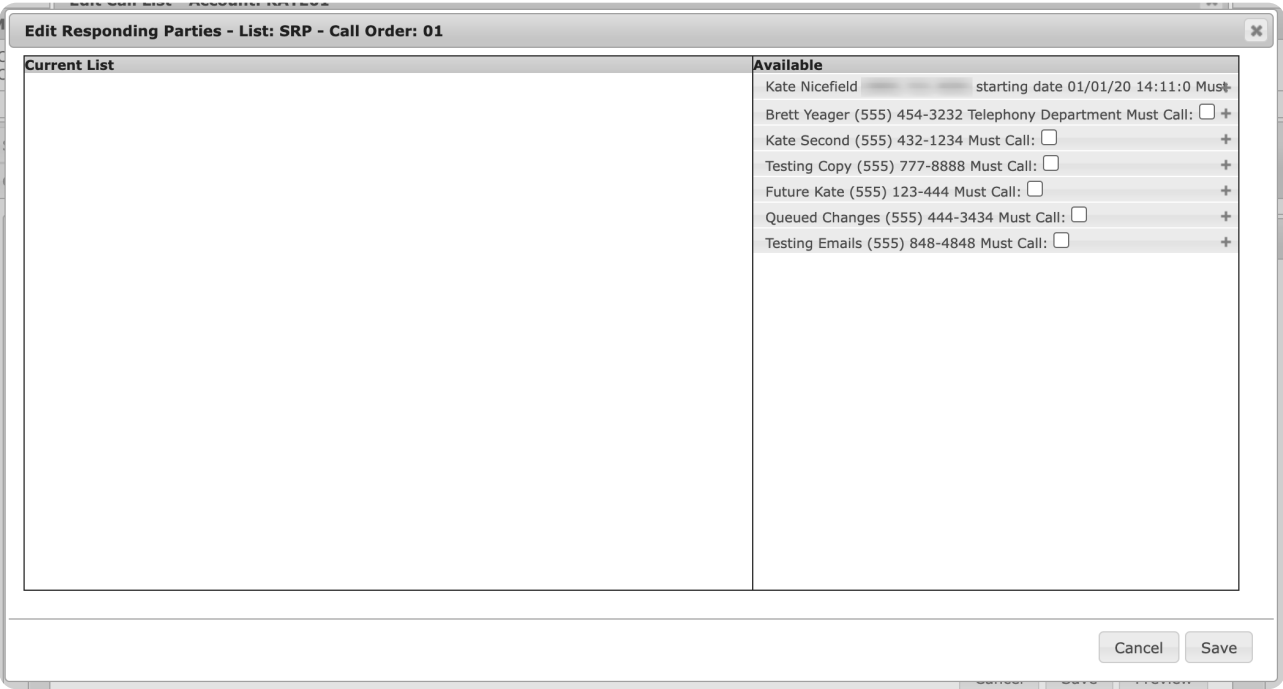

(Figure 13)

Add all contacts that should be called to the **Current List** column. Once all contacts who should be called are added, select **Save** to complete defining which responding party contacts should be called (Figure 14).

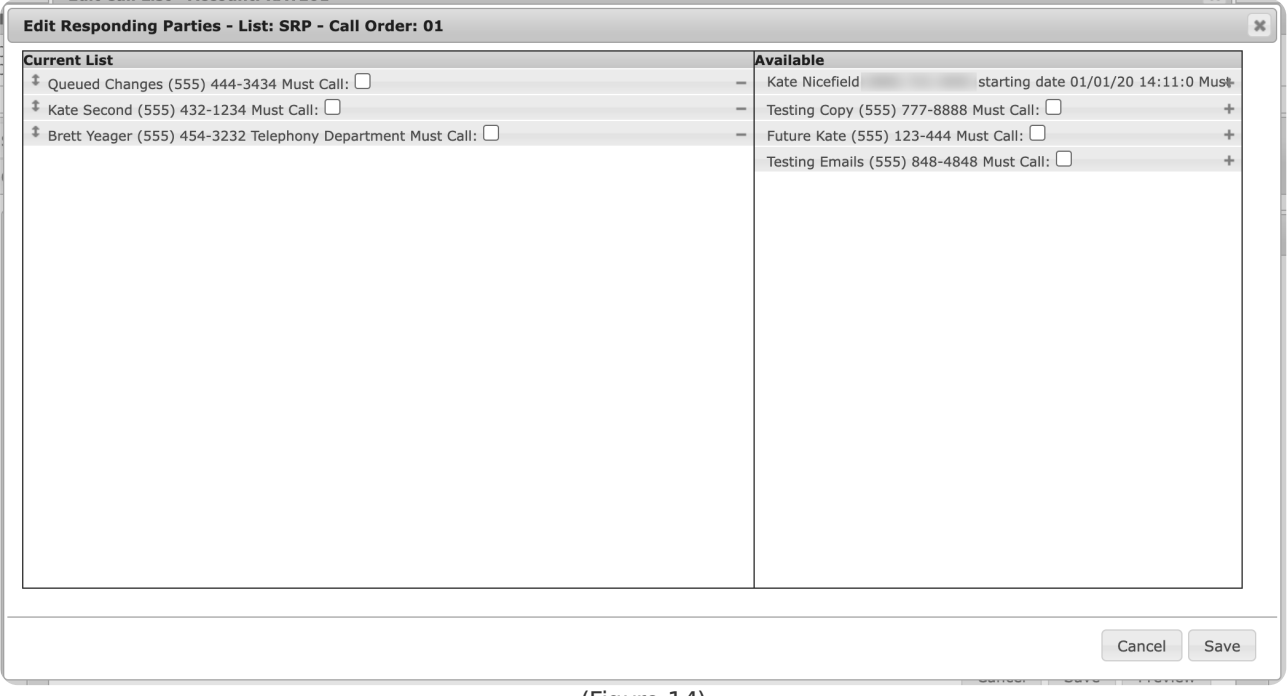

#### (Figure 14)

## <span id="page-11-0"></span>Preview

Selecting **Preview** from the toolbar will display the **Preview of Call List** dialog box (Figure 15). The call list preview displays which contacts are valid during the selected date and time.

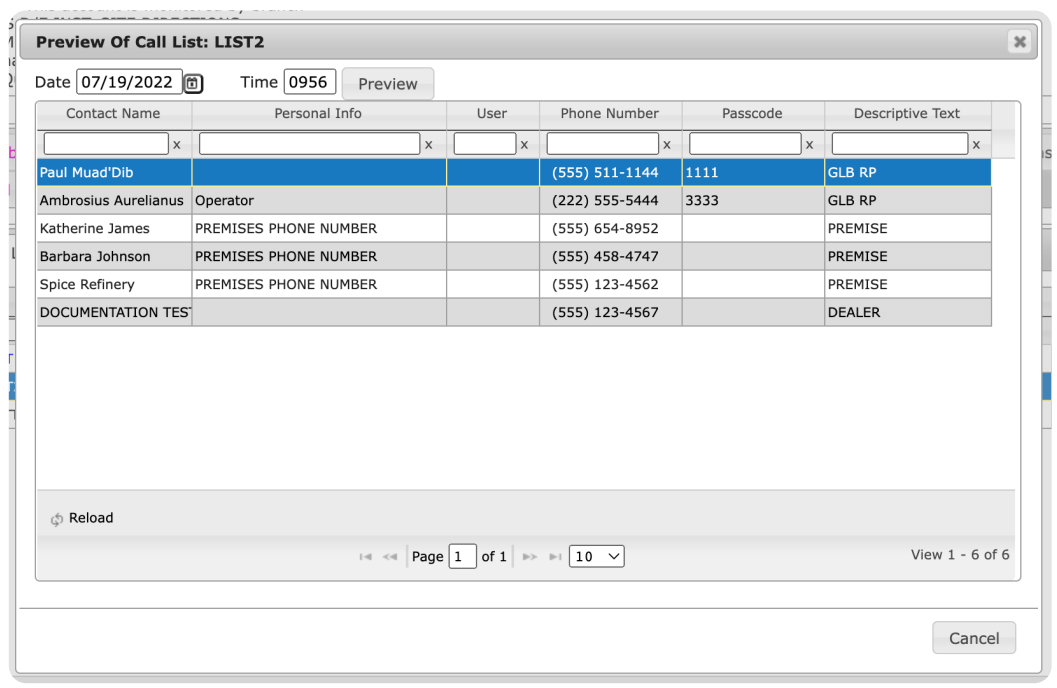

(Figure 15)

Users can update the date and time fields to view which contacts are valid during the selected timeframe (Figure 16).

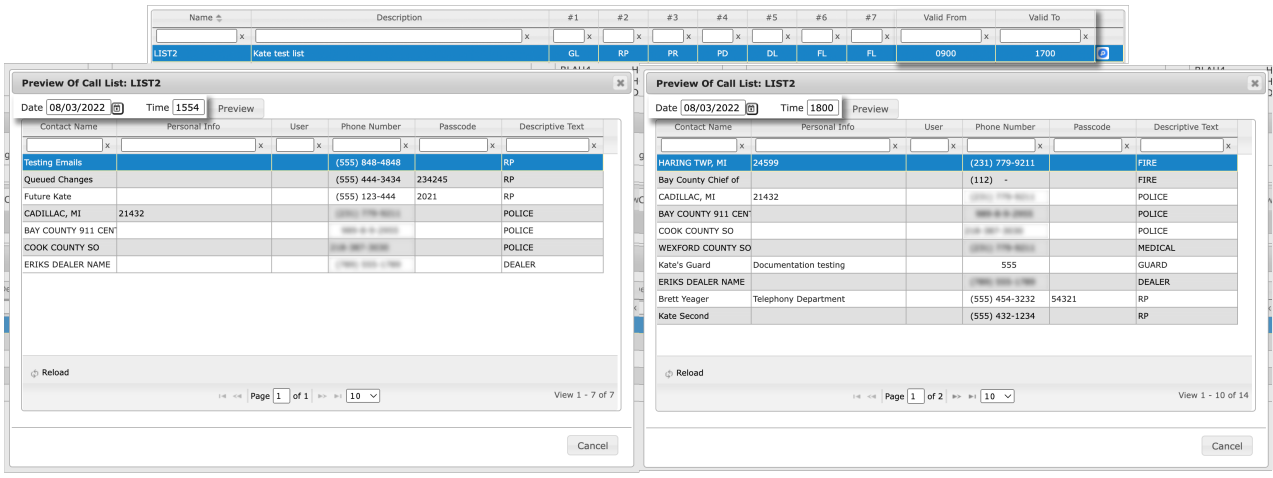

(Figure 16)

#### **Use Case Example**

You can select dates outside the call list's valid times to confirm the Invalid Time Default List contacts display. You can also select dates during an override timeframe to confirm the override call list contacts display. More information on overrides can be found below.

## <span id="page-12-0"></span>Call Lists Overrides

The **Call Lists Overrides** subtab allows users to create and manage overrides assigned to existing call lists (Figure 17). Overrides are temporary schedules assigned to call lists to determine which alternate call list should be used during the set timeframe.

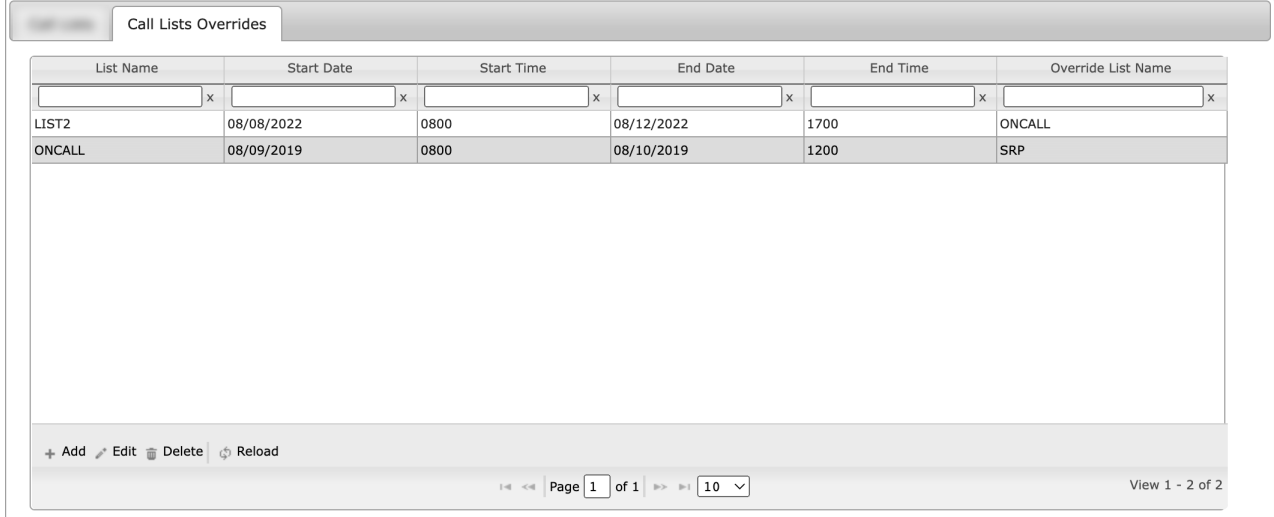

(Figure 17)

#### **Use Case Example**

Overriding a call list ensures an alternate call list is used during a temporary timeframe. This can be helpful if the contacts on the call list are on vacation or shouldn't be contacted for a set amount of time. During this period, you would override the call list to make sure available contacts are called.

Users can interact with the Call Lists Overrides table via the available toolbar options. These options are defined below.

#### **Option Function**

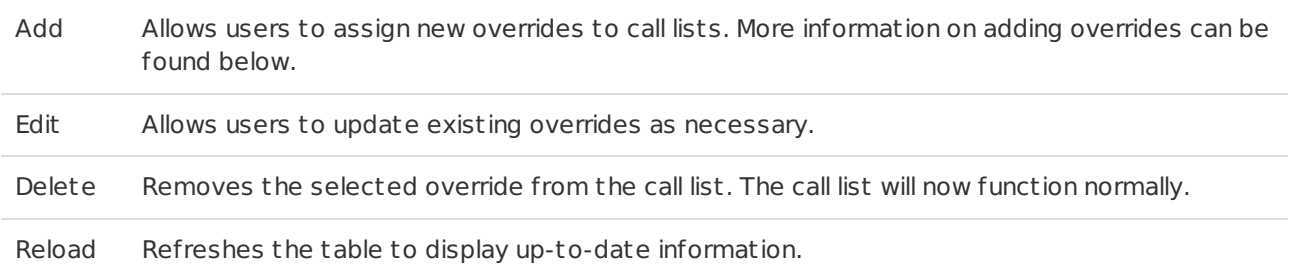

## <span id="page-13-0"></span>Add

Selecting **Add** from the toolbar will display the **Add Call List Override** dialog box (Figure 18).

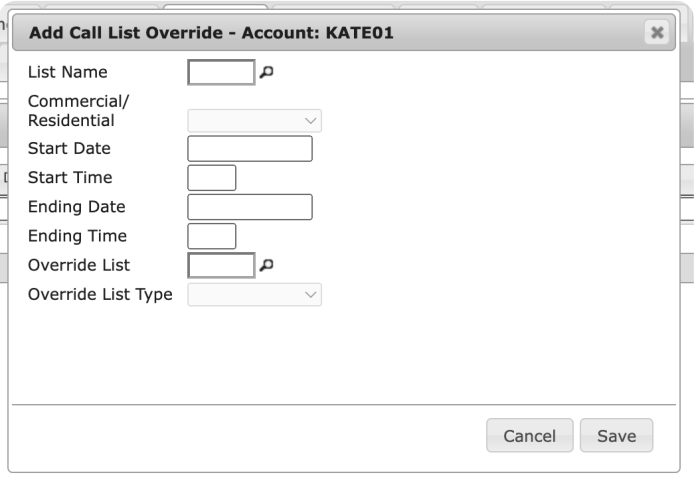

(Figure 18)

Perform the following steps to add an override schedule to an existing call list.

- 1. Select the call list you wish to override from the **List Name** field.
- 2. Select the date the call list should begin to be overridden from the **Start Date** field.
- 3. Select the time (on the selected start date) the call list should begin to be overridden from the **Start Time** field.
- 4. Select the date the call list will stop being overridden from the **End Date** field.
- 5. Select the time (on the selected end date) the call list will stop being overridden from the **End Time** field.
- 6. Select the call list that should be used during the timeframe from the **Override List** field.
- 7. Select **Save** to complete applying an override to the call list.